# ST1 Stereo Tool

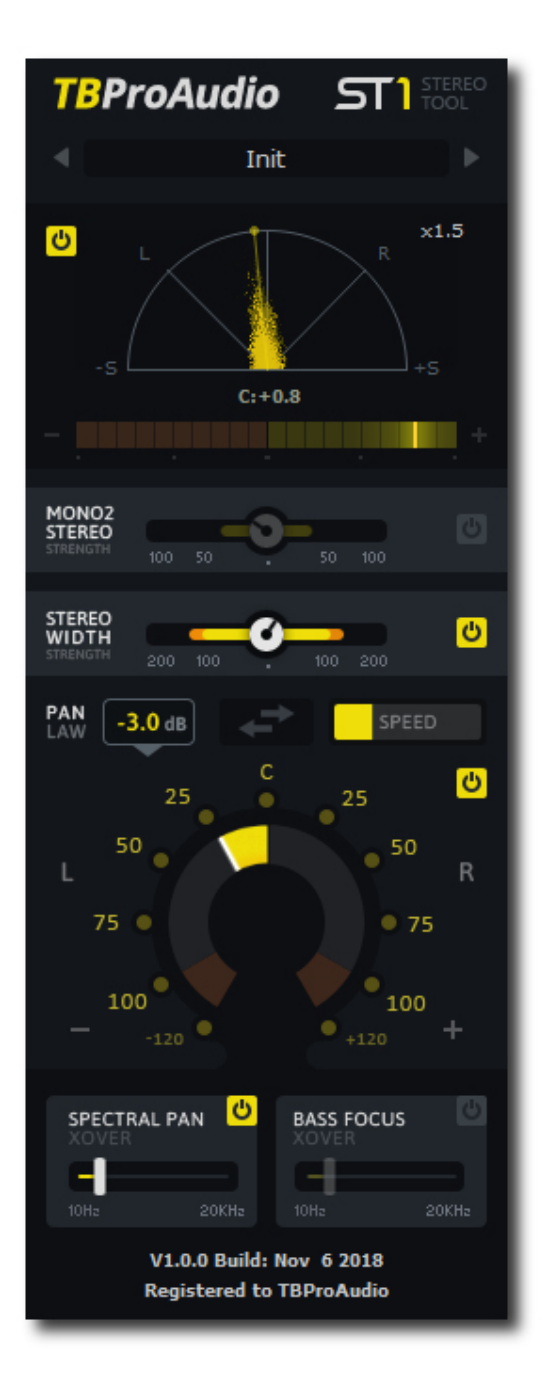

## MANUAL TBProAudio 2020

## 1 Introduction

ST1 is a simple tool that lets you control the width and the panorama of a stereo audio signal. It includes a mono-to-stereo function, a stereo field enhancer, a rich panning knob that includes spectral panning, and a bass-focus feature. The phase and correlation meter visually monitors the panning position and stereo width.

## 2 Features

ST1 offers following features:

- Phase meter
- Correlation meter
- Adjustable mono to stereo converter
- Variable stereo width
- Automatable pan knob with variable pan law and many comfort functions
- Spectral panning
- Bass focus
- Preset management
- Many useful presets
- Large and easy to use GUI
- 64-bit internal processing
- Very low CPU usage

## 3 Overview

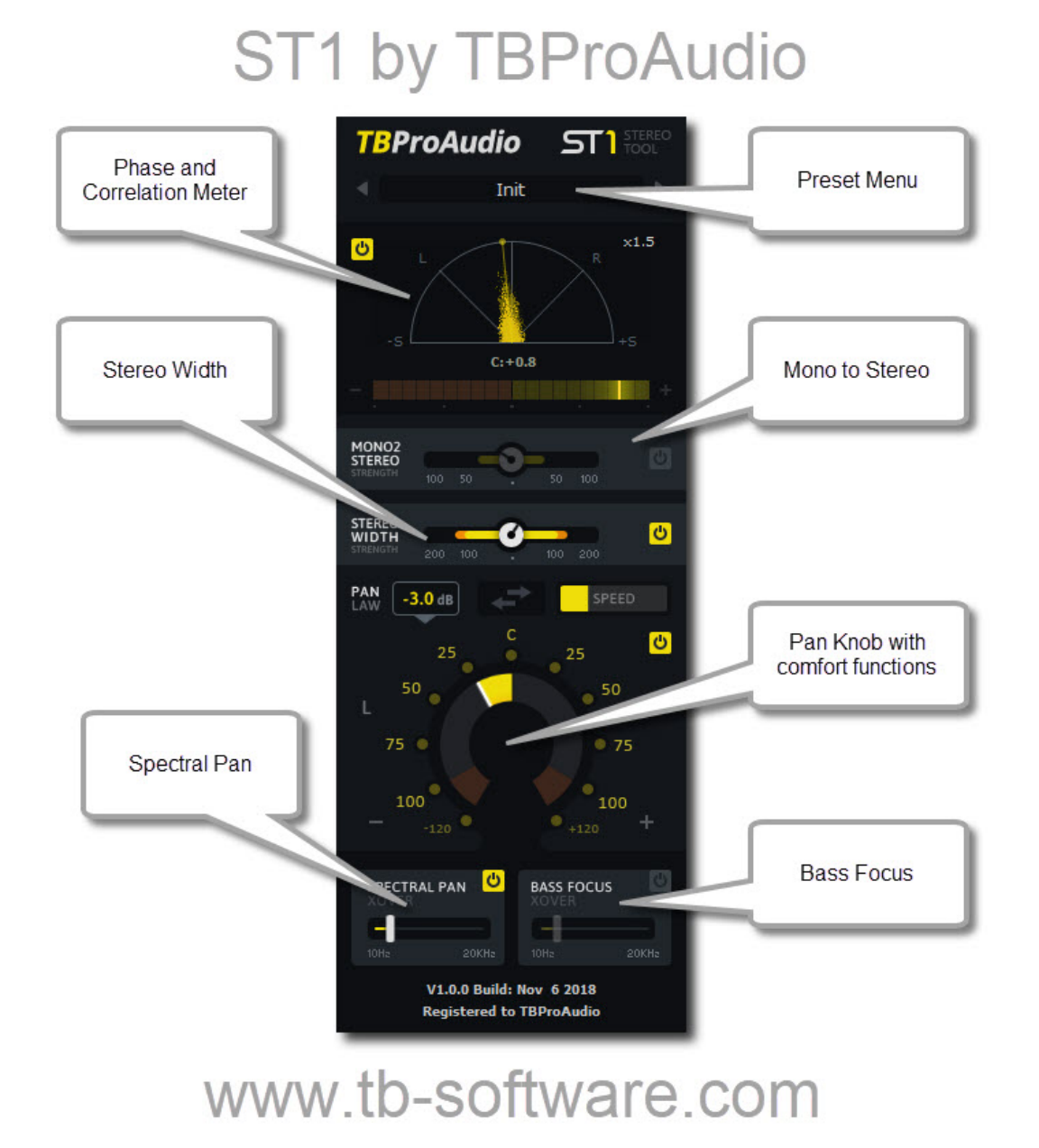

#### Preset Menu:

This control manages presets of ST1.

Phase and Correlation Meter:

This view shows the phase distribution and stereo signal correlation of the output signal. Clicking and up/down dragging with the left mouse button zooms the display. Clicking and left/right dragging with the left mouse button adjusts glow timing.

#### Mono to Stereo:

This processor spreads the signal width by delaying the left channel by a maximum of 2 milliseconds from the right channel.

#### Stereo Width:

This processor enhances the stereo width by manipulating the mid/side signal (M/S). Strength below 100% reduces stereo width, above 100% increases stereo width.

#### Bass Focus:

This processor handles the side signal with a high pass filter (filter frequency is defined by XOver parameter) and improves the center position of the lower frequencies.

#### Pan Knob:

This processor positions the signal in the stereo field. It offers automatability and most suitable pan laws.

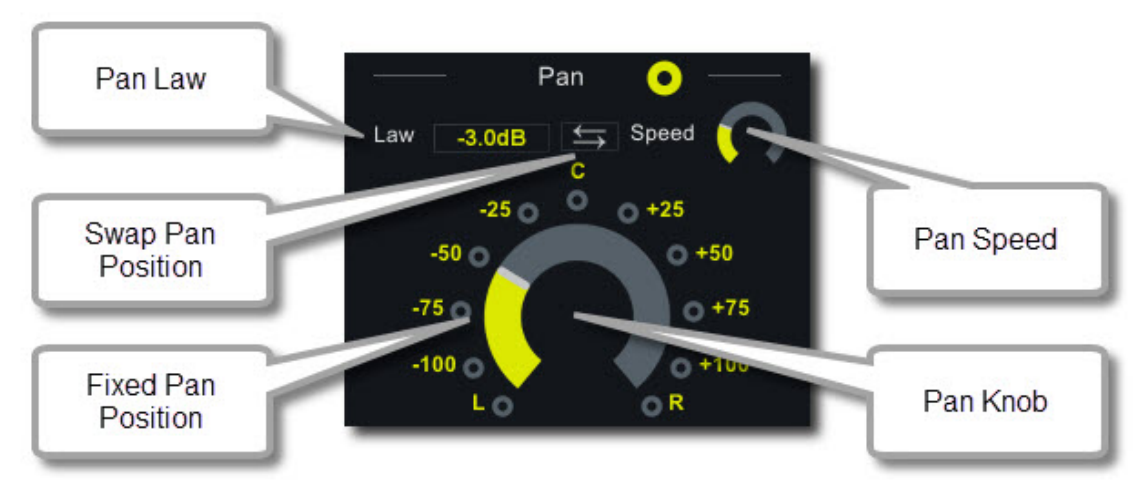

#### Pan Knob:

Pan the signal from left (-100%) to right (+100%). Even "over pan" is possible (- $/+120%$ ).

Pan Law: Linear/0.0/-2.5/-3.0/-4.5/-6.0db.

Speed: Defines panning speed, which is relevant for panning automation.

Swap Pan Position: Changes pan position from e.g.  $-50\%$  to  $+50\%$ 

Fixed Pan Position: Click on one of the several predefined pan positions.

#### Spectral Pan:

This processor divides the spectrum in two bands (split frequency is defined by XOver parameter) and restricts the panning to the upper frequency band. This avoids wasting energy in the low band of the side channel and improves stereo perception under headphones.

#### ST1 logo:

Click to open the plugin info menu:

- more information about the plugin
- open online manual
- open online change log

## 4 Minimum System Requirements

- Windows XP SP3 or newer
- Mac OS X 10.9 or newer
- Win: 32/64 Bit VST, 32/64 Bit VST3, 32 Bit RTAS, 32/64 Bit AAX
- OS X: 32/64 Bit VST, 32/64 Bit VST3, 32/64 Bit AU, 32 Bit RTAS, 32/64 Bit AAX
- Tested with: Cockos Reaper, Steinberg Cubase/Nuendo/Wavelab 6/7/8/9/10, FL Studio 12.x/20.x, PT10/12/2018, Reason 9.5/10, Studio One, Ableton Live

### 5 Demo mode versus Registered mode

In demo mode (without registering) the plug-in mutes the audio stream every 90 seconds for a short period. This could be circumvented by clicking on the "TBProAudio" logo within 90 seconds.

You can register your product here: http://www.tb-software.com/tbproaudio.

## 6 Registration/Activation

This plugin must be registered and activated in order to be fully functional. You can purchase the license key here: http://www.tb-software.com\tbproaudio.

After purchase, you will receive the license key packed in a zip file by email. Unzip the license file to a suitable location on your PC (e.g. desktop). The license file is called "product name.license". Add the plug-in to any track in your DAW, click on the text "Demo: Click here to activate it" and select the license file. Remove the plug-in in your DAW and add it again. The GUI now says "Registered to your name".

## 7 Conclusion

So finally if you have any questions or suggestions please let us know.

```
Your team from TBProAudio :-)
```